## *How to complete your Product Specific Training:*

- 1. Link: https[://www.sanlamelearning.co.za/login/index.php](//www.sanlamelearning.co.za/login/index.php)
- 2. Once on the login screen click on "Create new account" :

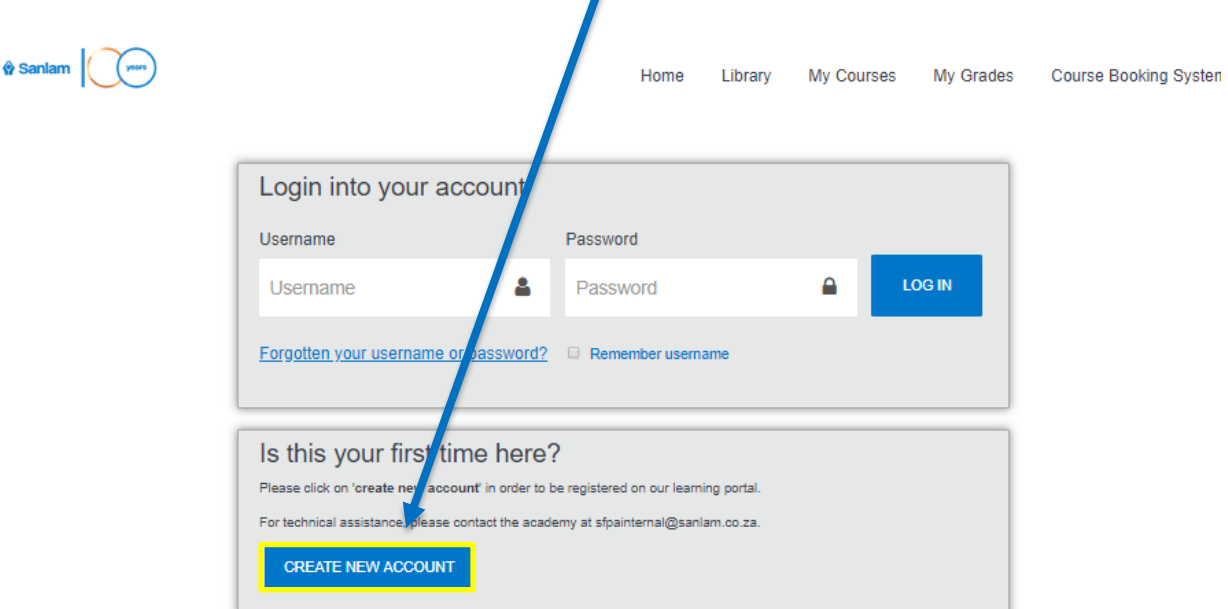

3. Then complete all your information as required.

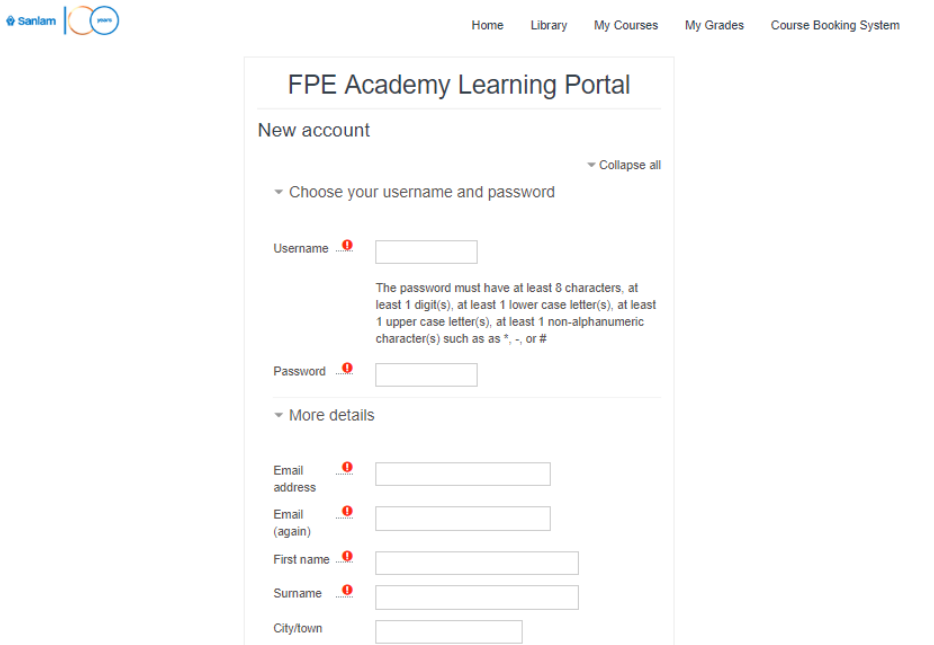

4. Once all your information is filled in, click on "Create my new account" at the bottom of the screen.

**CREATE MY NEW ACCOUNT** 

5. Confirmation Message will then pop-up

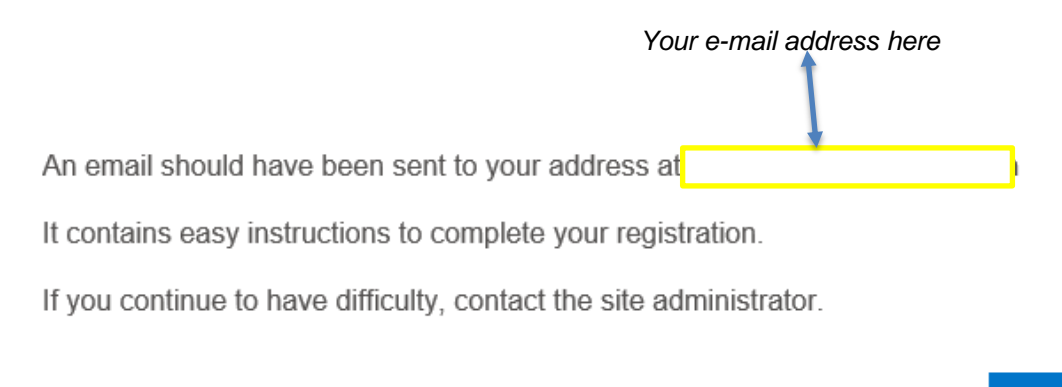

**CONTINUE** 

**When you see this message pop-up you need to check your e-mails in order to verify your registration.** 

**PLEASE NOTE: If you click on the "continue" button on the screen it will redirect you to the login page. If you try logging in this message will pop-up again.**

6. Once you receive your verification e-mail, **click on the link in the e-mail in order to verify your e-mail address**.

FPE Academy Learning Portal: account confirmation Inbox x Admin User (via FPE Academy Learning Portal) <noreply@www.sanlamelearning.co.za> to me  $\sqrt{ }$ Hi Tammy Vries, A new account has been requested at 'FPE Academy Learning Portal' using your email address. To confirm your new account, please go to this web address: https://www.sanlamelearning.co.za/login/confirm.php?data=YQehg1aehTVkE14/tammy%40123 In most mail programs, this should appear as a blue link which you can just click on. If that doesn't work, then cut and paste the address into the address line at the top of your web browser window. If you need help, please contact the site administrator. Admin User aviwe.fojj@sanlam.co.za

7. A new tab will open with your registration confirmation message then click on "*Continue*":

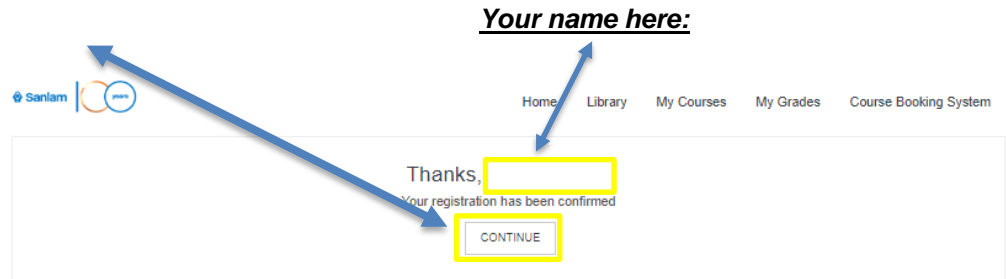

8. You will then be redirected to the **Sanlam eLearning Home Page**. You then have to click on "**Read more**" under "**Our courses**".

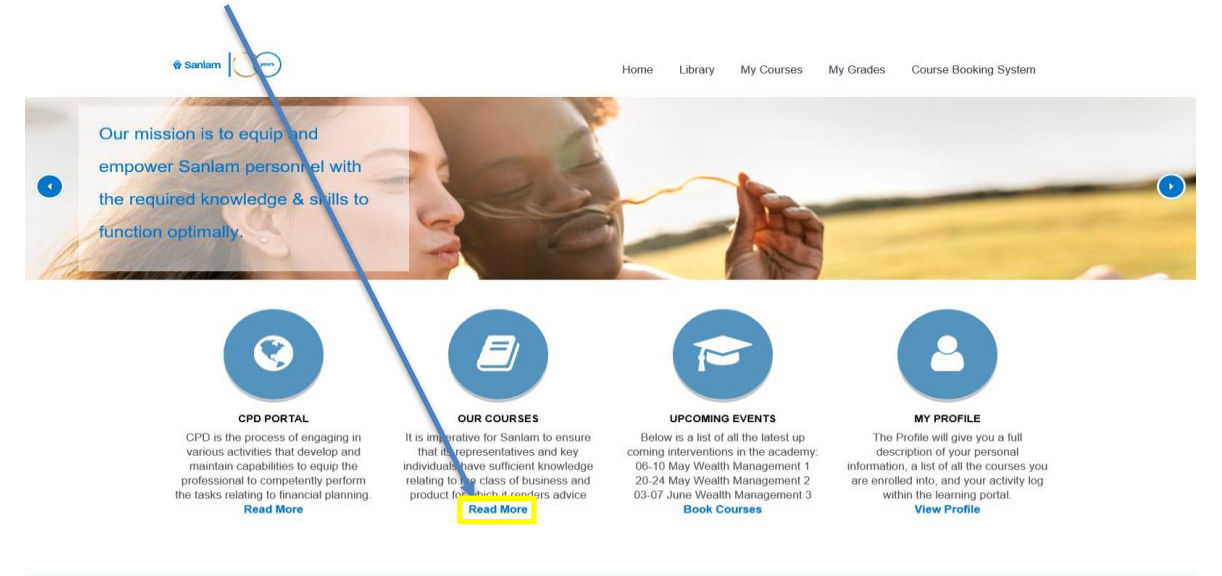

9. Once on the Courses page you will click on "*Go to Training Portal*" under "*Sanlam Corporate Product Specific Training*".

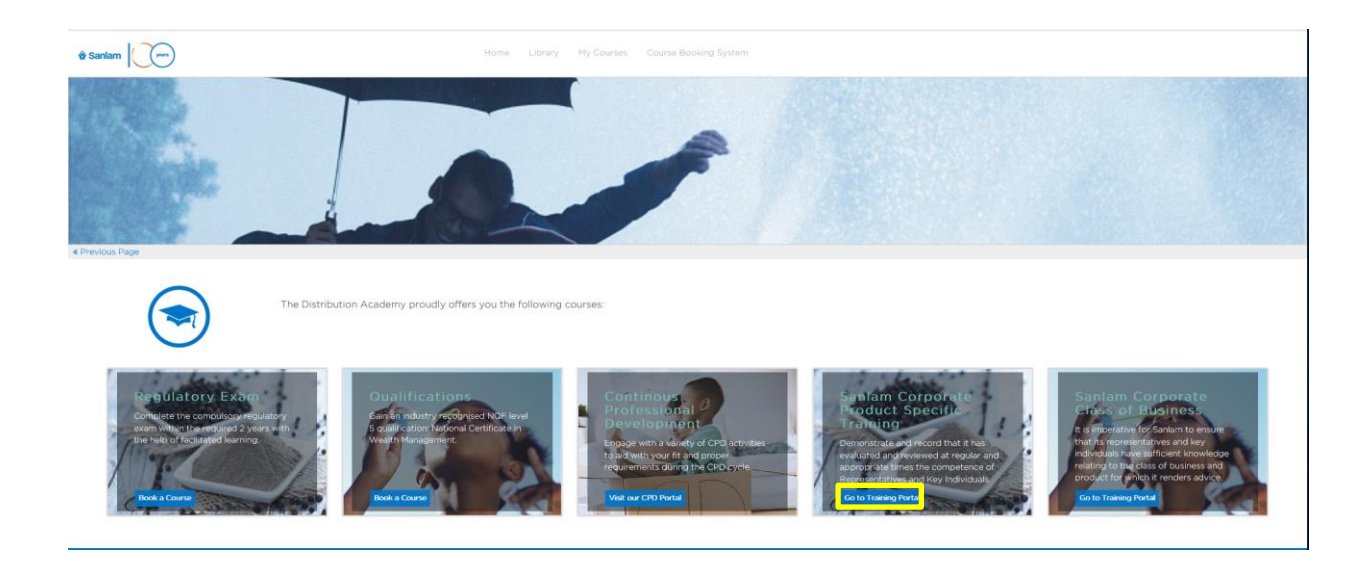

10. On the next screen you then scroll down and click on "*Go to training*" under "*Sanlam Umbrella Solutions*".

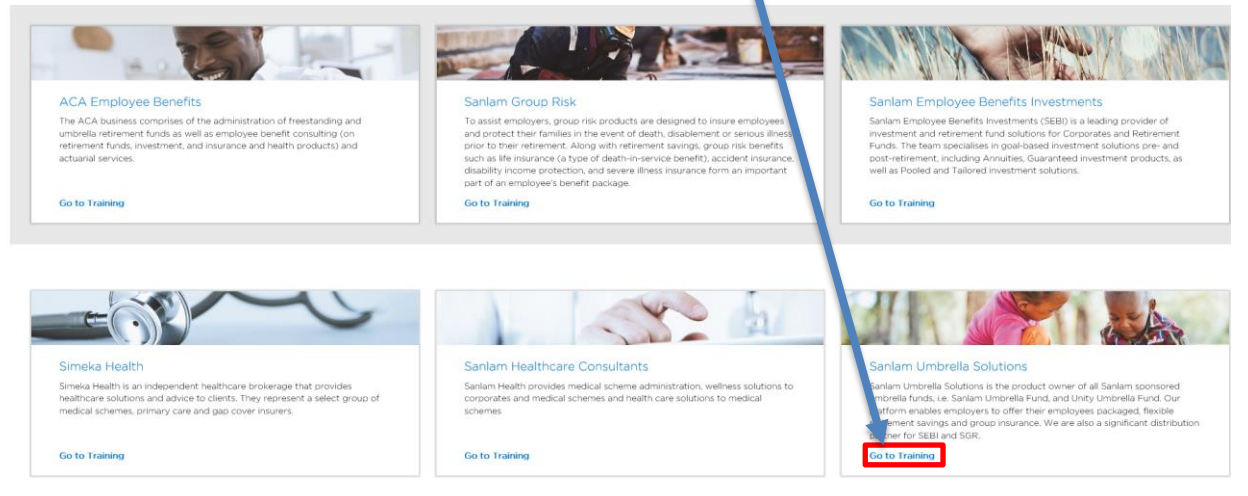

11. You will then be on the Sanlam Umbrella Solutions welcome screen, on this screen click on "*1.7 Pension Fund Benefit*".

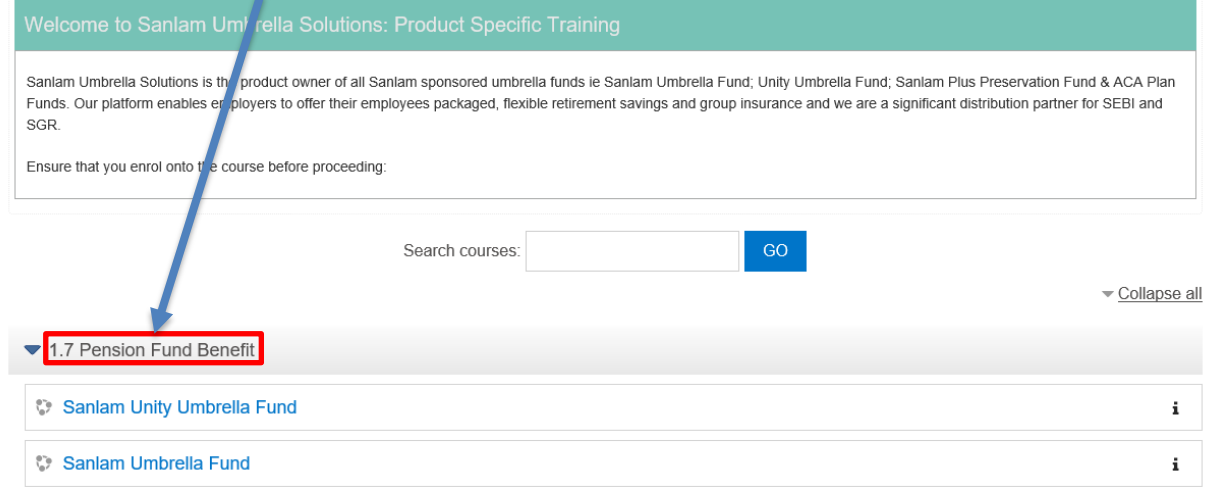

The menu will then drop down giving you the Sanlam Unity Umbrella fund and the Sanlam Umbrella Fund as options, click on the assessment you wish to complete.

12. On the next screen you will see the options for "Study Material" and "Assessments"

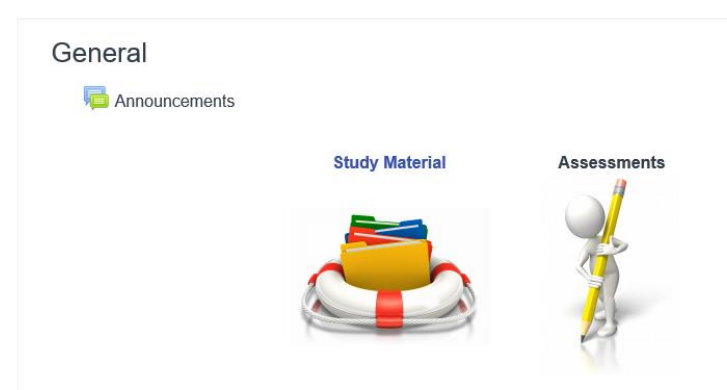

13. You can download the study material then click on the *arrow on the side* of the option to get to the assessment menu.

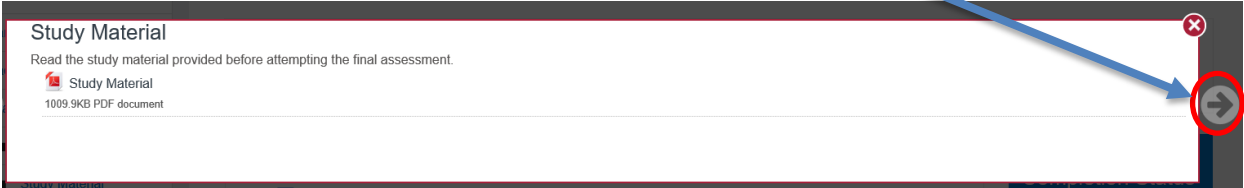

- 14. On the assessment menu, click on "*Final assessment*" to begin the assessment
- 15. Once you complete the test, you will be redirected to the page that shows you all your answers saved. You can either "Return to attempt" to go back to answers you might want to change or you can click on "Submit all and finish"

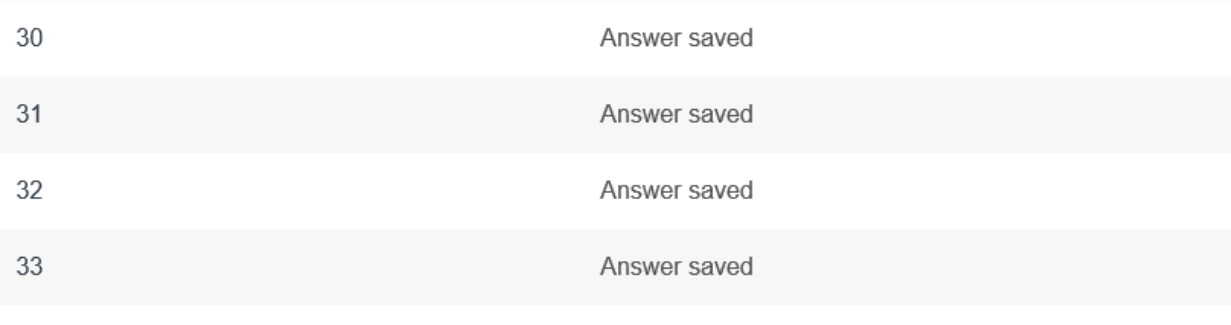

RETURN TO ATTEMPT

Time left 0:53:46

This attempt must be submitted by Monday, 16 September 2019, 2:50 PM.

SUBMIT ALL AND FINISH

16. You will then be redirected to a page where your answers are marked and you are able

to review it, once done, scroll to the bottom of the screen and click on Finish review

17. Should you obtain a percentage of 70% or higher you then click on "Get your Certificate" in order to download your certificate.